**Homes** WorkForce

The **Comp Time Earned Requested** Entry Code allows you to bank comp time rather than be paid for overtime hours. When you choose Comp Time Earned Request, the hours will get added to your Comp Time bank as 1.5 times the hours worked.

- 1. On the Home Screen, click **My Timesheet** from the Time Entry box.
- 2. On the **Regular Time** row, enter your in and out time worked (example: Sat. 3/14, 8-11am 3.0 OT hours)
- 3. Click the **+** on the **Regular Time** row to add a new row.

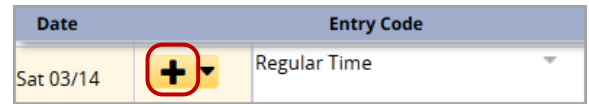

4. One the new row, select the Entry Code **Comp Time Earned Requested**

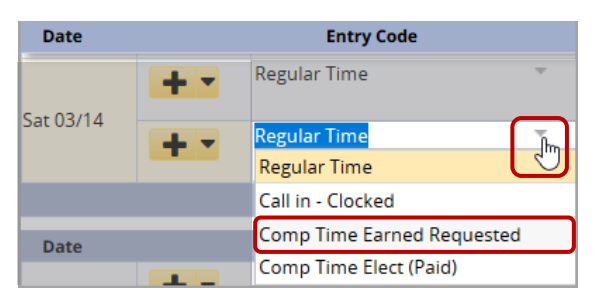

5. In the **Hours** column, enter the number of hours you want banked as comp time

In this example, the work schedule is Mon. to Fri. 7:00am - 3:30pm

6. Click **Save** button

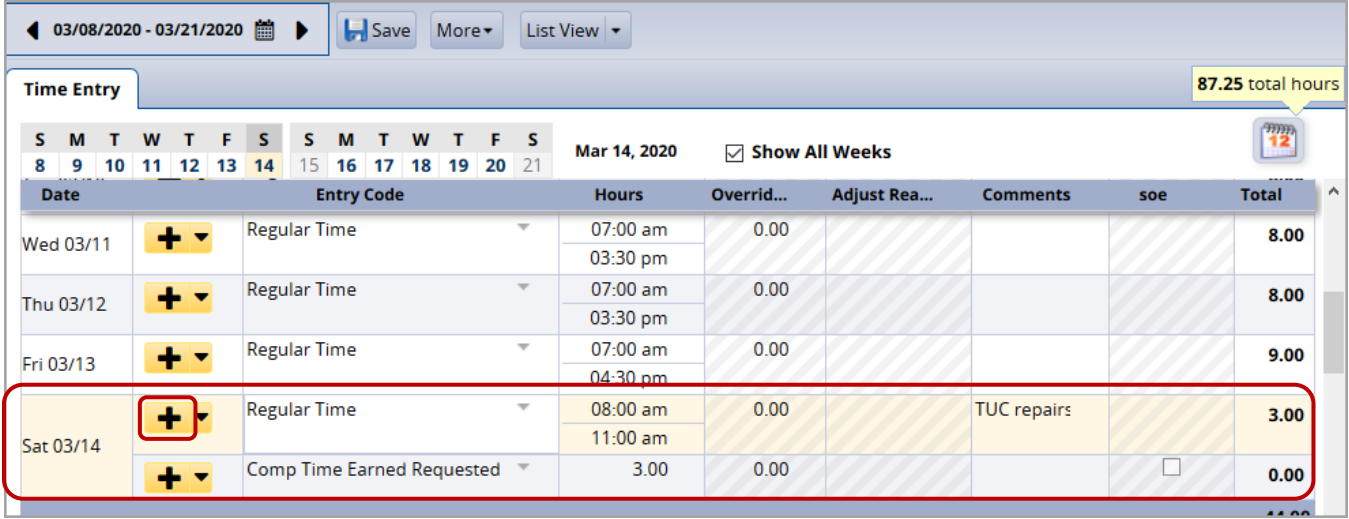

7. Click the **Results** tab to see the **Comp Time Earned** for 3/14.

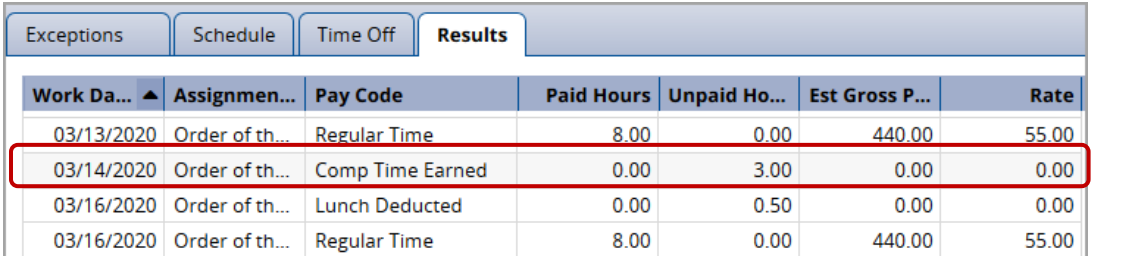

On the **Results** tab, 3/14 shows 3.0 hours **Comp Time Earned** in the **Unpaid Hours** column.

8. Click the **Time Off** tab to see the additional hours added to the **Comp Time** bank

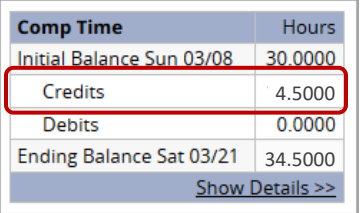

On the **Time Off** tab, the **Credits** have been increased to reflect the 3.0 hours of **Comp Time Earned**  $(3.0 \times 1.5 = 4.50)$